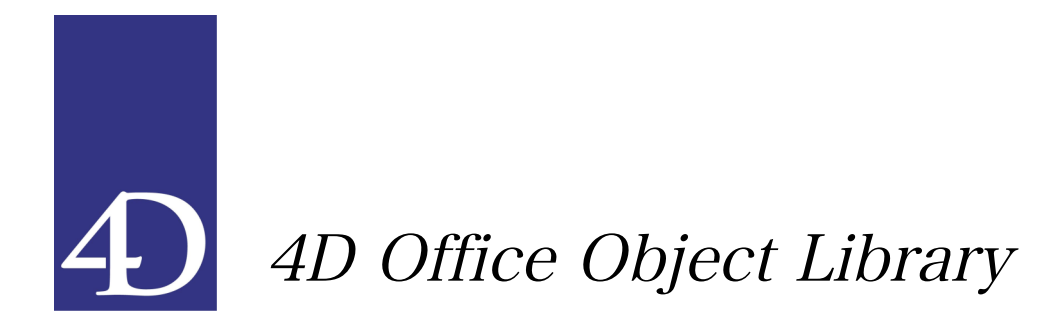

# 4D Object Library について

4D Object Library は、オフィスアプリケーションとの連携を強めるためのオブジェクト 群で構成されています。Windows では MS Office 2003 の Word、Excel および Outlook の連絡先とカレンダーに対応しています。Mac ではアドレスブックおよび MS Office 2004 の Excel に対応しています。

# 必要なもの:

Word および Excel 関連のオブジェクトを使用するためには MS Office 2003 あるいは MS Office 2004 が必要です。4D Office Object Library は、4D 2004.2 以降で使用すること ができます。

# 4D Insider によるインストール

4D Office Object Library は 4D Insider 2004.2 以降を使用して簡単にインストールする ことができます。

既存のストラクチャを4D Insiderで開くか、4D Insiderで新規データベースを作成します。

コンポーネントメニューからインストール/更新を選択します。

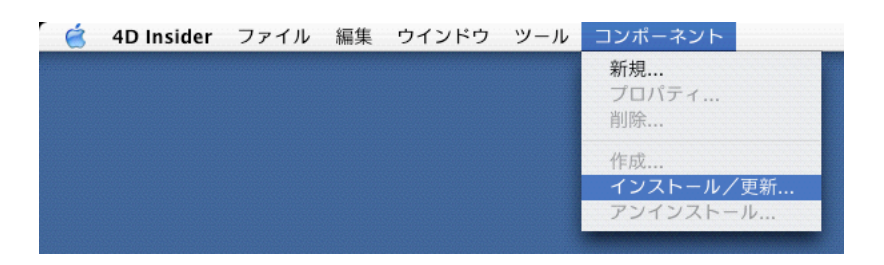

## Office Component.4CP ファイルを選択して開きます。

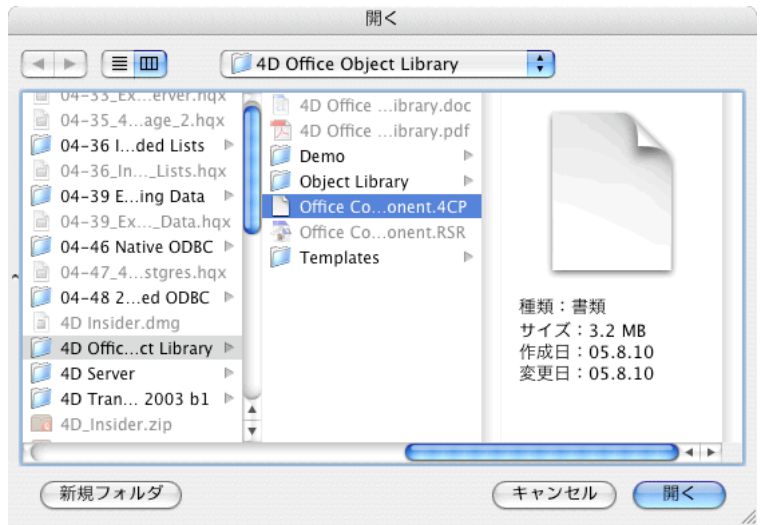

コンポーネントのテーブルを既存のテーブルとリンク、あるいはテーブルをコピーするか の選択を迫られますので、コピーを選択します。

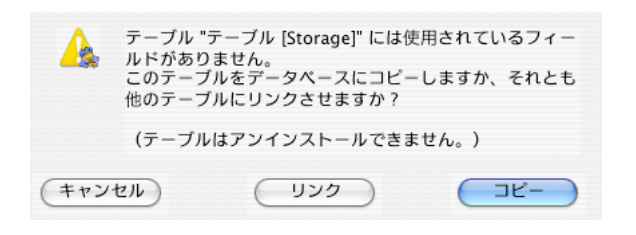

# ライブラリに含まれているファイルのコピー

4D Office Object Library には、3 個のフォルダが含まれています。

### Object Library

このフォルダには Mac 版および Win 版のオブジェクトライブラリが収められています。 オブジェクトライブラリとは、4D のフォームオブジェクトを保存したファイルのことで、 プロパティやメソッドも一緒に保存されています。

### Templates

4D Office Object Library と連動して使用される Word および Excel のテンプレートです。

#### Demo

サンプルデータベースです。

Object Library および Templates はストラクチャと同じ階層にフォルダごとコピーします。

オブジェクトライブラリを使用する

これらの Windows オブジェクトは、出力フォームに配置して使用するものです。

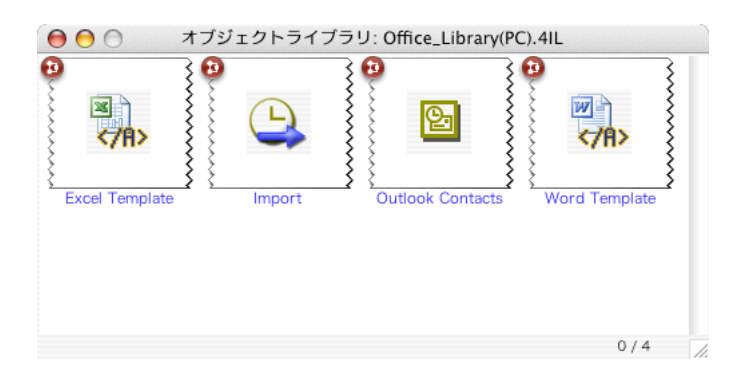

デザインモードで出力フォームを開き、ブレークマーカとフッタマーカの間にオブジェク トを配置します。

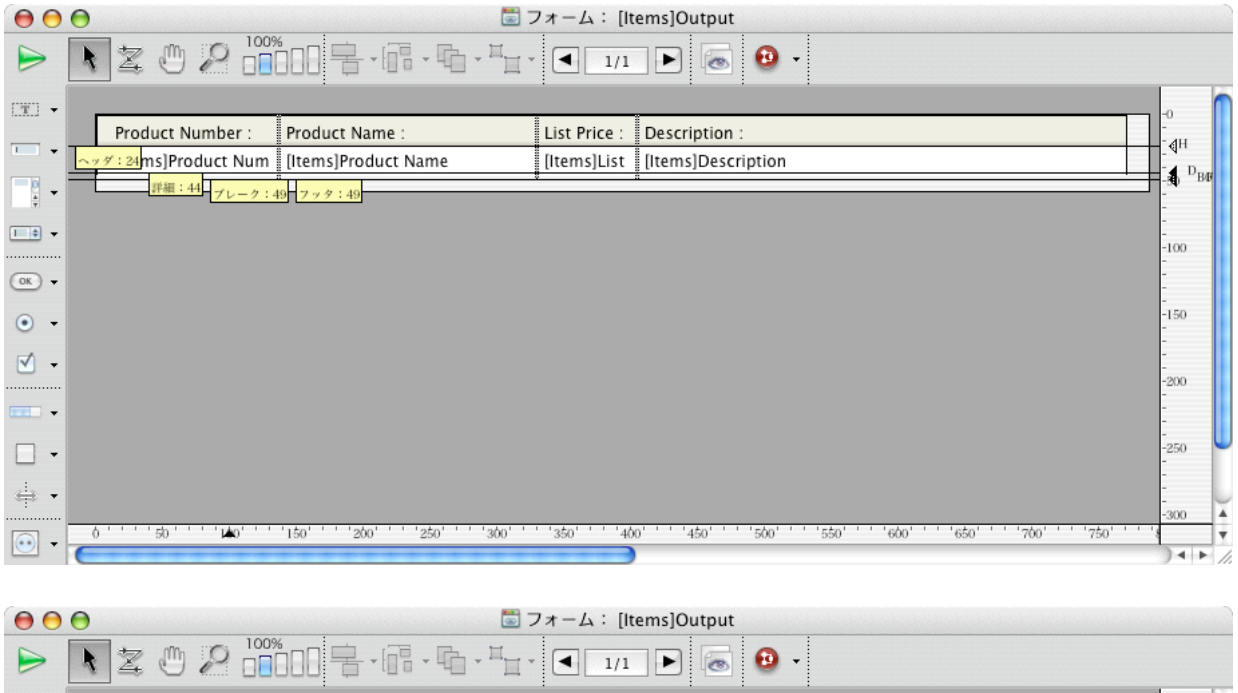

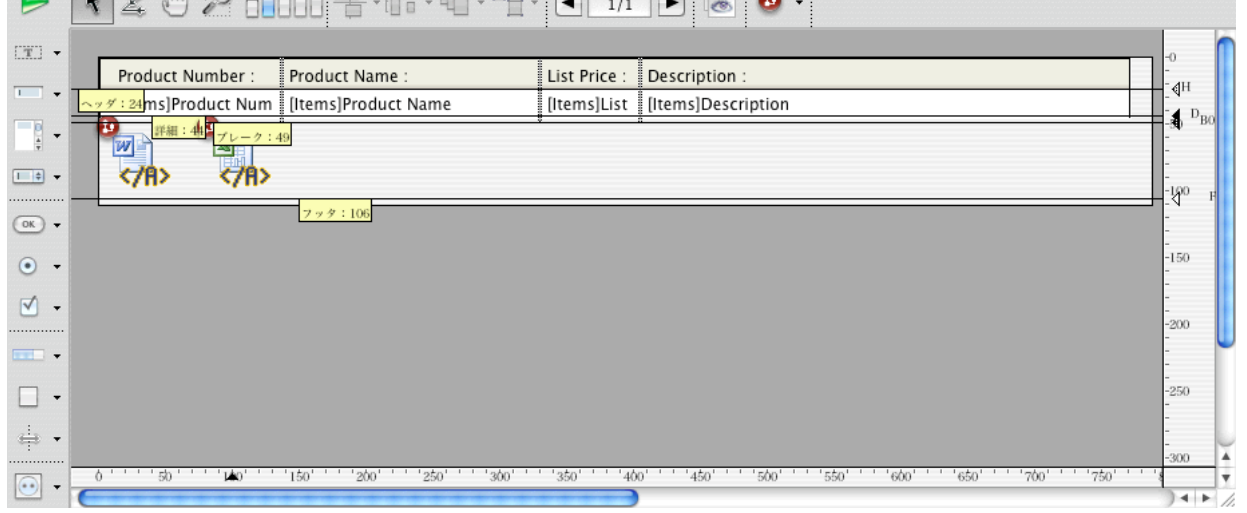

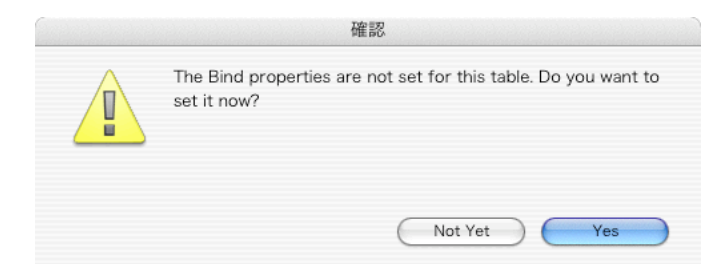

はじめて 4D Office Object Library のオブジェクトを使用するときは、バインドの設定を 求められます。バインドによって、フィールドや変数などをオブジェクトに割り当てるこ とができます。確認ダイアログで Yes を選択すると設定画面が表示されます。

### 注記:

設定画面がツールバーに隠れる場合はツールバーを非表示にして下さい。

# Word および excel オブジェクト

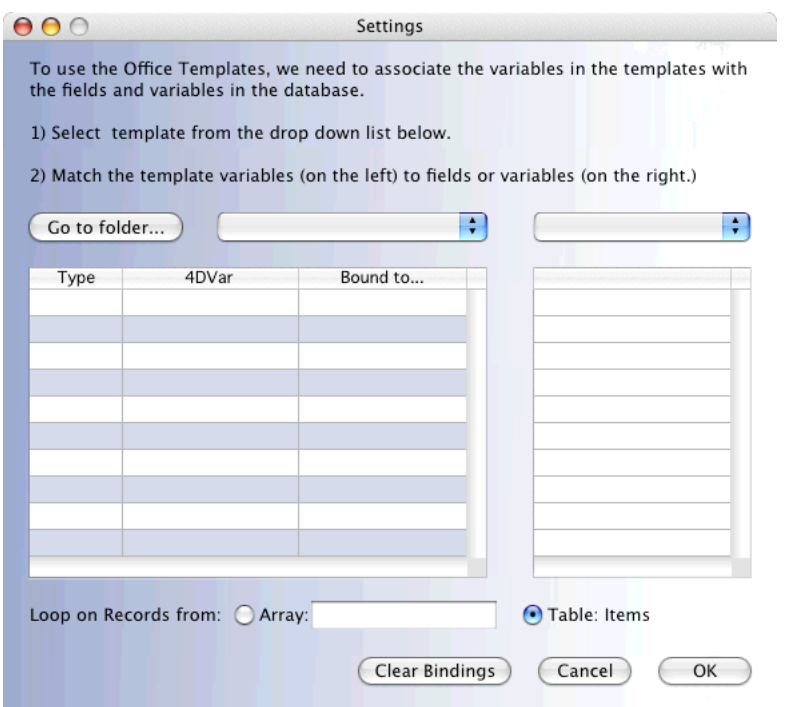

Go to folder ボタンをクリックして Templates フォルダの中にある Word あるいは Excel いずれか適切なフォルダの場所を指定します。

ポップアップ/ドロップダウンメニューからテンプレートを選択します。

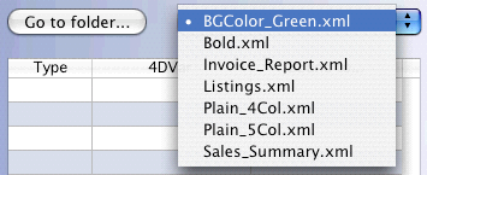

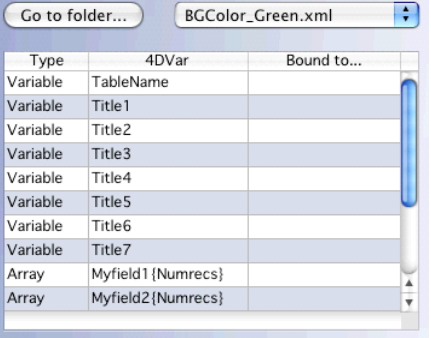

右側のポップアップ/ドロップダウンメニューではテーブルか変数を選択することができ ます。テーブルを選択した場合は、フィールドをテンプレートに存在する変数にバインド することができます。バインドするのは、フィールド名かフィールドの値のどちらかです。

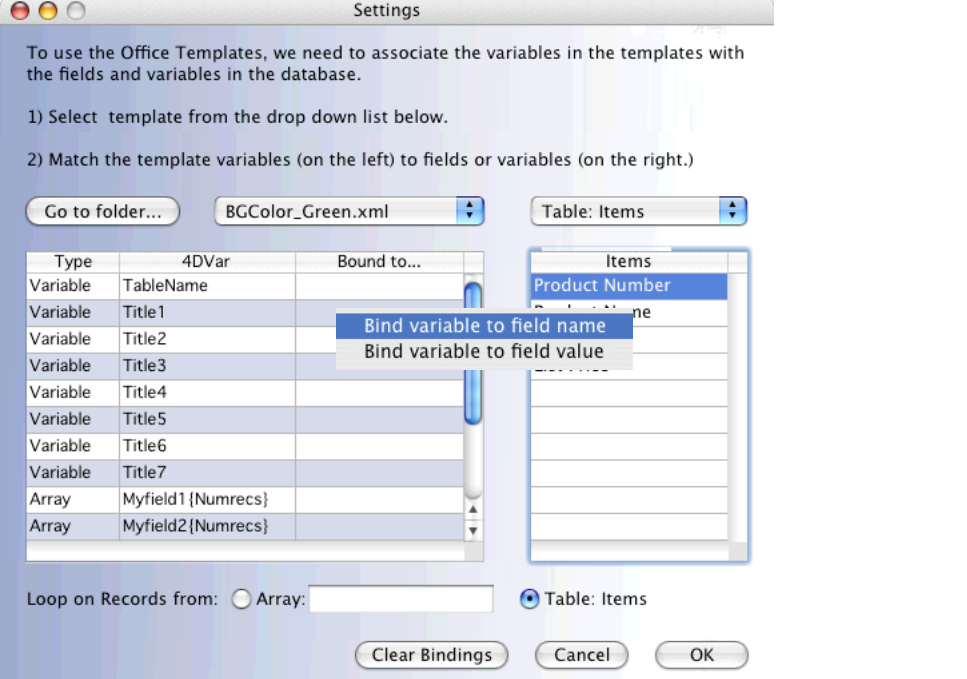

メニューから変数を選択した場合は、変数、配列、あるいは任意の値をテンプレートに存 在する変数にバインドすることができます。バインドするには、ラジオボタンで値の種類 を選択し、フィールドに変数名、配列名あるいは任意の値をタイプして Bind ボタンをク リックします。

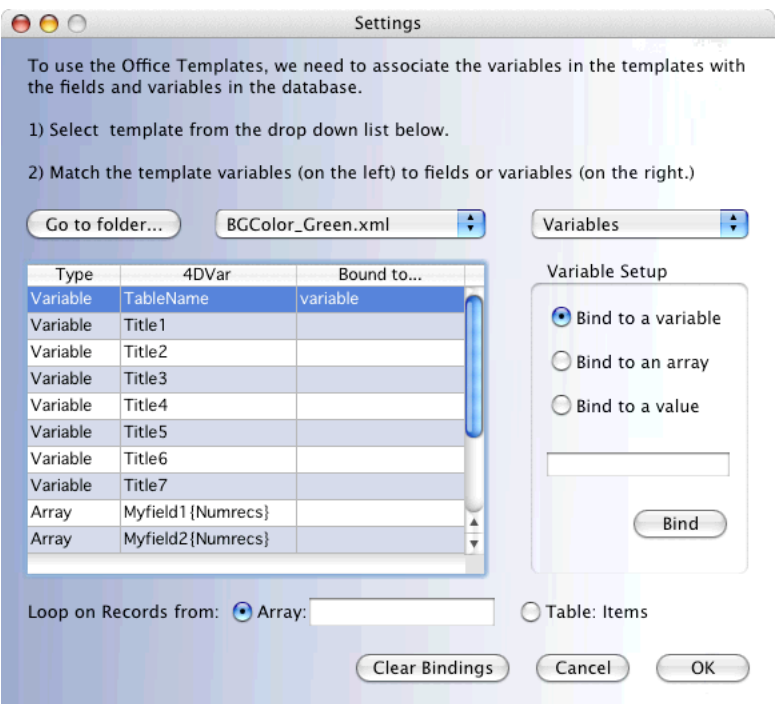

画面下部のエリアでは、出力レコードを配列かテーブルのどちらかに設定します。

この例では、テンプレートの 変数 Title1 に Invoice NO という文字列 (フィールド名) が バインドされています。Invoice\_ID フィールドの値そのものは、テンプレートの配列 Myfield1 にバインドされています。

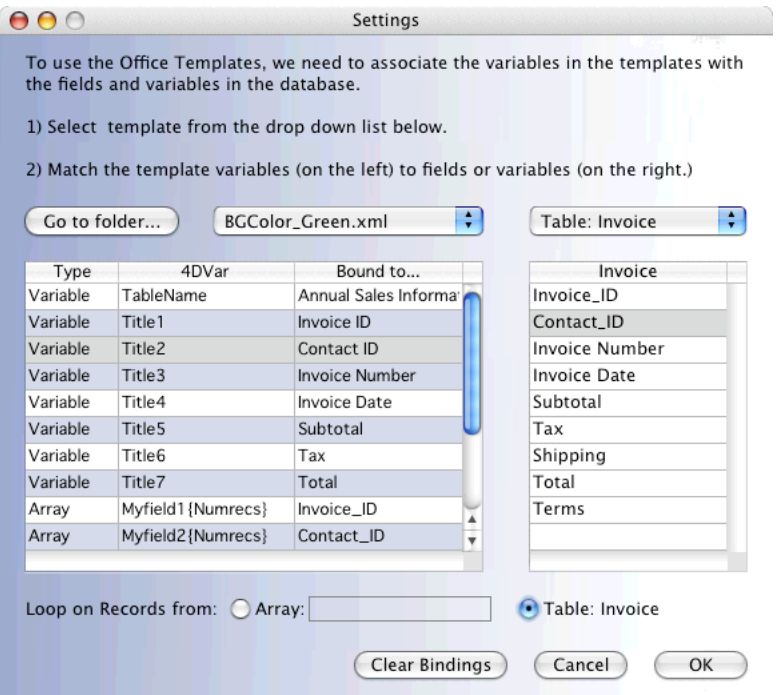

設定が完了したら OK ボタンをクリックします。

再度、設定画面を呼び出すには 4D Office Object Library のボタンオブジェクトをロング クリックします。

バインドが正しく設定されていれば、出力フォームでレコードを選択した状態で 4D Office Object Library のボタンオブジェクトをクリックしたときにテンプレートを選択するダイ アログが表示されます。テンプレートがひとつしか存在しない場合は、すぐに保存ダイア ログに進みます。必要なテンプレートを選択して保存場所を指定すれば Word/Excel 文書 を出力することができます。

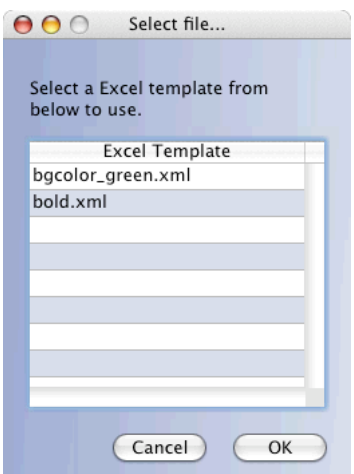

# Outlook およびアドレスブックオブジェクト

バインド設定画面での操作は前述の Word および Excel オブジェクトと同様です。

この例では、People テーブルの各フィールドがアドレスブックの対応フィールドにバイン ドされています。

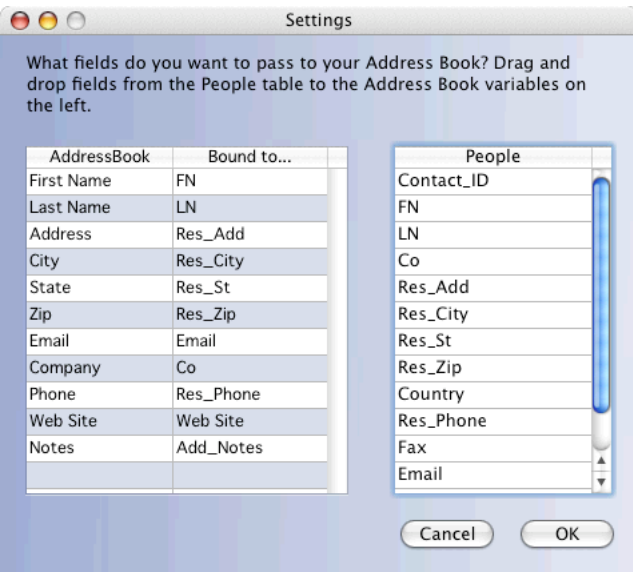

確定された設定は XML 形式のプリファレンスファイルに保存されています。設定を変更 するには、4D Office Object Library のボタンオブジェクトをロングクリックします。

出力フォームで Outlook あるいはアヅレスブックボタンをクリックすると、インポート、 エクスポートあるいは両方のアクションを指定できます。

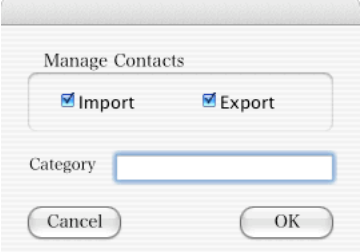

インポート中に重複するレコードに遭遇するとダイアログが表示され、Skip Contact(レ コードをインポートしない)、Choose Contact(インポートする)、Skip All Contact(す べての重複レコードをインポートしない)の中から選択した動作がとられます。

ダイアログ画面では、新たにインポートしようとしているレコードが第 1 行に太字で表示 されます。このレコードを選択して Choose Contact をクリックすると、新規レコードが 作成されます。その他の行を選択した状態で Choose Contact をクリックした場合は、イ ンポートされたレコードで既存のレコードが上書きされます。

## 注記:

4D からアドレスブックにエクスポートする場合、グループを特定しないとアドレスブック の画面にエクスポートが反映されるまでに数秒かかることがあります。

## Outlook および iCal オブジェクト

バインド設定画面での操作は前述の Word および Excel オブジェクトと同様です。

この例では、Appt テーブルの各フィールドが iCal の対応フィールドにバインドされてい ます。

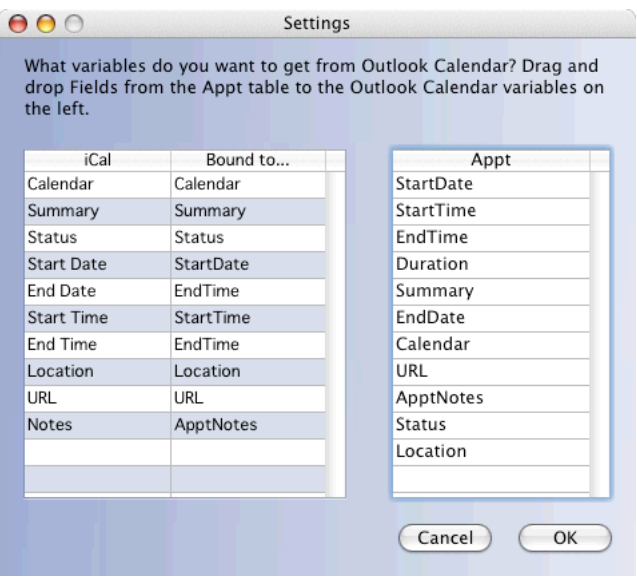

設定が完了したら OK ボタンをクリックします。 再度、設定画面を呼び出すには 4D Office Object Library のボタンオブジェクトをロング クリックします。

出力フォームで Outlook あるいは iCal ボタンをクリックすると、対応アプリケーションが 起動し、カレンダー、期間、インポート先を順に指定することができます。インポート先 は、クリックボード、テキストエディタ、4D のいずれかを選択します。

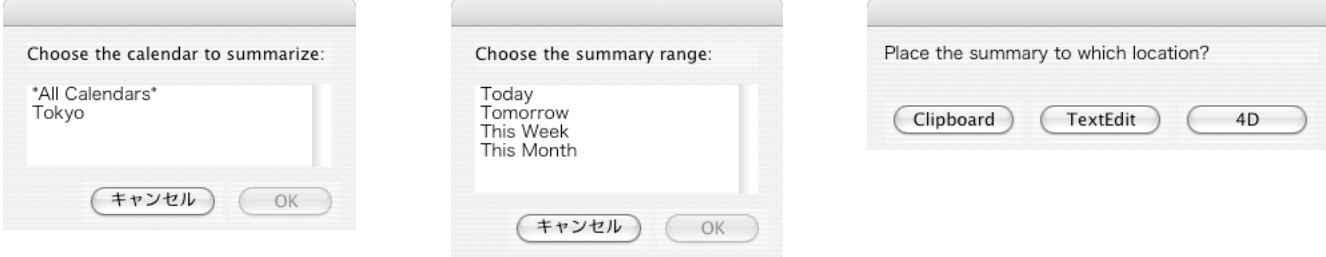